# **BTS SIO PPE2: Installation d'un FireWall à 3 pattes**

## **Contexte**

Nous disposons de 3 réseaux:

- le **LAN** d'une organisation: matérialisé par une **VM Windows 7** que l'on créera avec VMWare. Qui sera à protéger par le FireWall

- La **DMZ** (Zone démilitarisée): elle contient les serveurs de l'organisation, certains services seront disponible uniquement en interne (LAN) d'autres pour tout le monde (LAN + WAN). Elle est matérialisée par une **VM serveur linux ubuntu** server à créer (veiller à installer les paquets LAMP et SSH)

- Le **WAN** (ou Internet): Elle contient ce qui est extérieur à l'entreprise, elle sera matérialisé par votre PC.

L'idée est d'installer un FireWall avec IPFire (image ISO fournie sur clé) en VM sous VMWare (avec 3 cartes Ethernet viruelles) afin d'interconnecter de manière sécurisée les 3 réseaux.

### **Schéma**

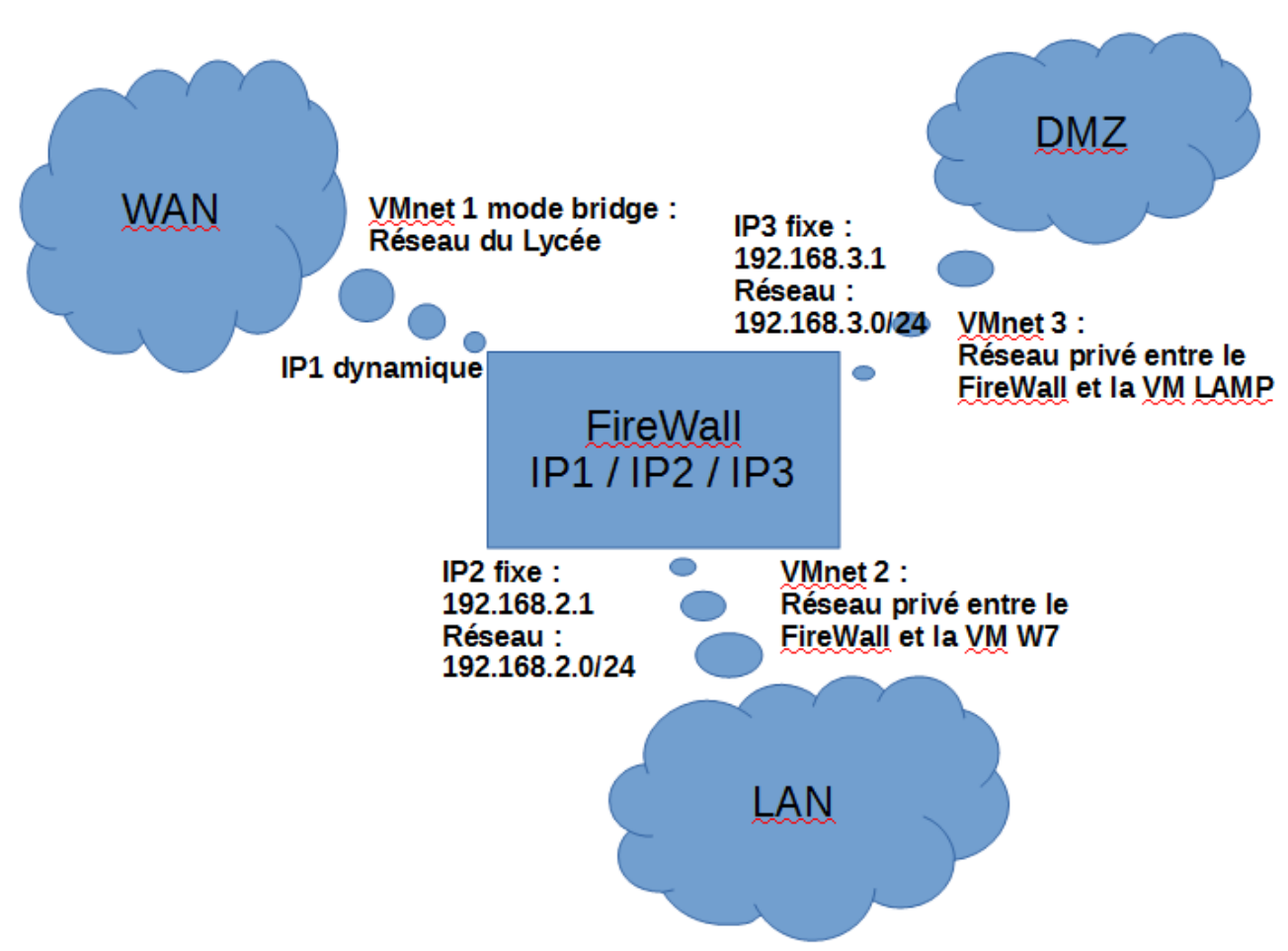

#### **Déroulement de la séance**

01- Préparation des Vm clients:

Création simultanée des VM LAN (Windows 7 / carte réseau en custom VMNet2) et DMZ (ubuntu server avec paquets LAMP + SSH Server / carte réseau en custom VMNet3)

02- Préparation VM FireWall (IPFire)

\* Préparation d'une VM avec 3 cartes réseaux (Bridge / VMNet2 et VMNet3).

\* Insérer l'iso dans le lecteur CD virtuel et lancer l'installation de préférence en français ;-)

\* Renseigner les paramètres évidents de clavier, fuseau horaire, etc ... **mots de passe à retenir !!!**

\* Au menu de configuration réseau, dans l'option 1, choisir un type **GREEN + RED + ORANGE**

**\*** Bien noter les 3 adresses MAC correspondantes sous VMWare pour la configuration ultérieure des IP. GREEN = LAN = VMNet2, ORANGE = DMZ = VMNet3, RED = WAN = Bridge \* Au menu de configuration réseau, dans l'option 2, attribuer les 3 cartes aux 3 zones en fonctions des adresses MAC précédentes.

\* Au menu de configuration réseau, dans l'option 3, paramètrer les IP pour les 3 cartes en fonction du schéma.

\* Cliquer sur **terminer**, vous êtes alors invité à activer le serveur DHCP sur le réseau local, faites le avec une plage d'IP de 192.168.2.100 à 192.168.2.150 afin d'attribuer une IP à votre VM W7. \* IP Fire est maintenant installé.

### 03- VM LAMP

\* Configurer manuellement le réseau avec une IP dans la DMZ (192.168.3.10 par exemple) et en configurant le firewall comme passerelle (192.168.3.1).

04- VM Windows 7

\* Démarrer la VM Windows 7, vérifier qu'elle obtient bien une IP sur le réseau LAN.

\* Si non, trouver la solution ;-)

\* Si oui, ouvrir le navigateur pour accéder à la configuration d'IPFire l'adresse

[http://192.168.2.1:444](http://192.168.2.1:444/) login admin et mot de passe que vous avez saisie à l'installation. \* Vérifiez que nous avons bien accès à internet puis au serveur Web de la DMZ à l'adresse

[http://192.169.3.10](http://192.169.3.10/)

05- Configuration IPFire via l'interface Web depuis le LAN.

\* "Ouvrir un port" sur le FireWall afin de pouvoir accéder au site internet LAMP depuis "internet" (Votre PC)

\* "Ouvrir un port non standard" sur le Firewall afin d'accéder au serveur LAMP via SSH (putty).

\* Une fois connecté via putty, utiliser **nano** pour modifier la page d'accueil du site internet.

\* Vérifier la modification depuis le LAN.

\* Depuis votre PC, établir une connexion WinSCP avec le serveur LAMP.